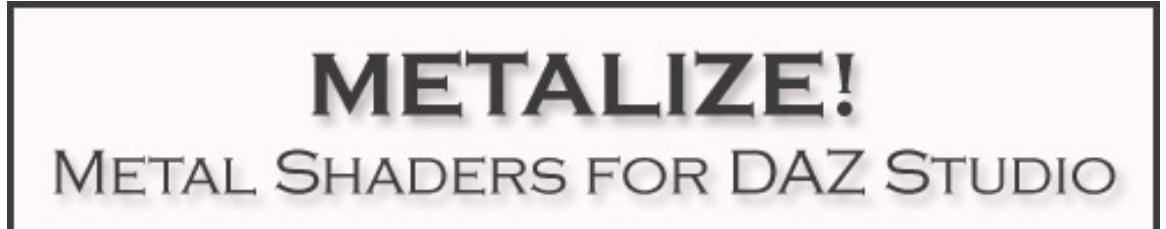

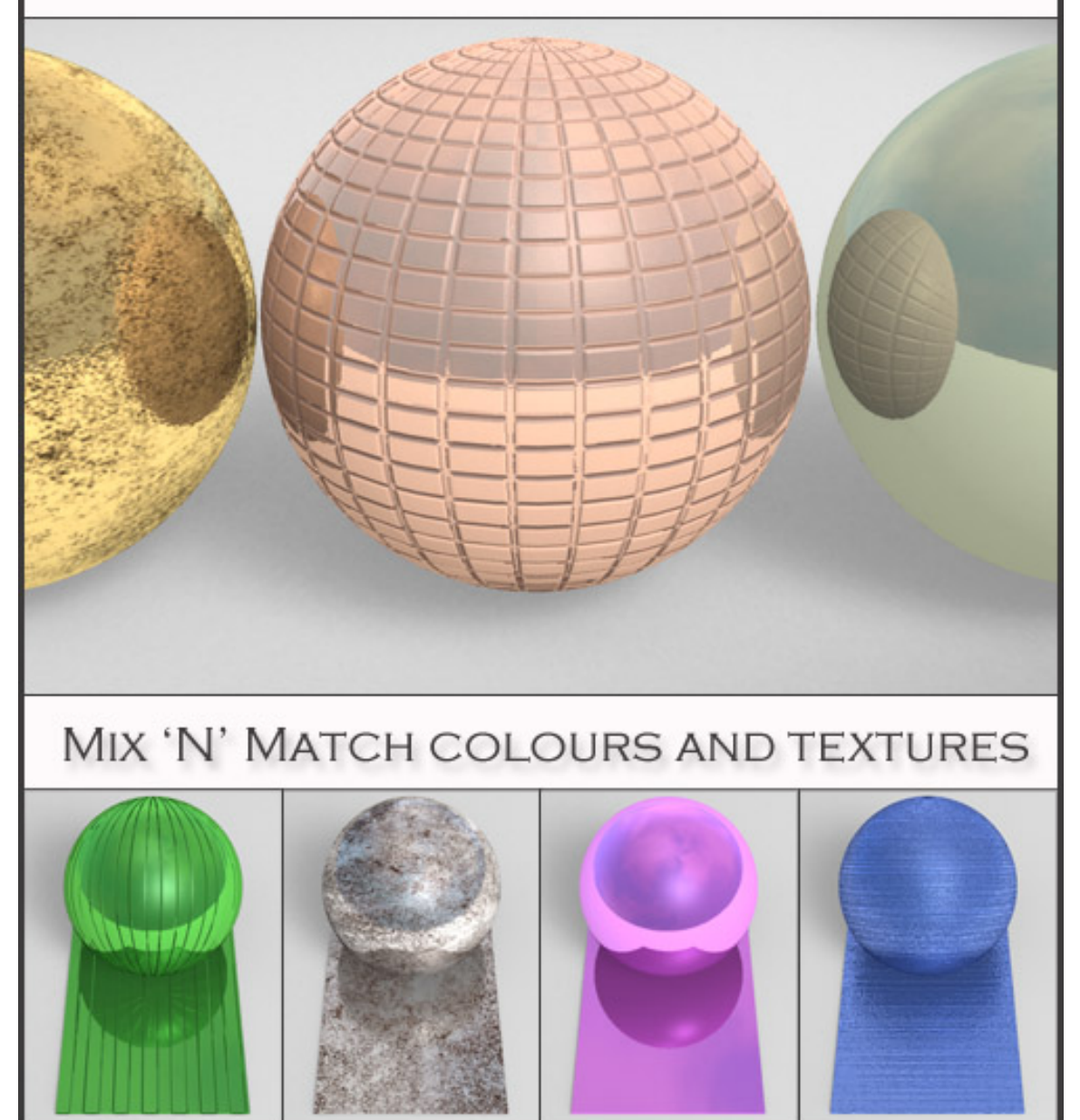

# **USER GUIDE**

## **Metalize!** Preset Shaders for DAZ Studio

This is a quick guide on how to use shaders presets in DAZ Studio and how to get the best out of Metalize! Preset Shaders for DAZ Studio.

## **Table of Contents**

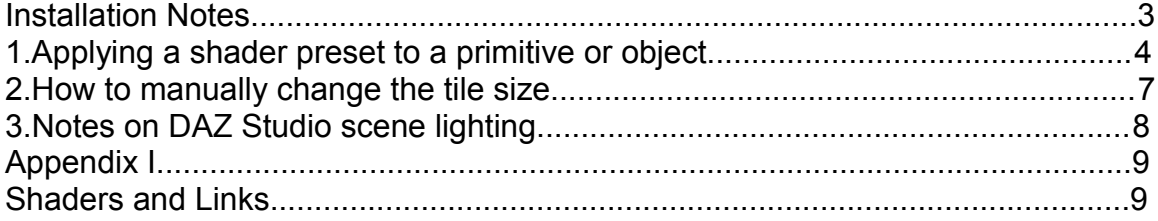

 $\mathcal{L}_\text{max}$  and  $\mathcal{L}_\text{max}$  and  $\mathcal{L}_\text{max}$  and  $\mathcal{L}_\text{max}$  and  $\mathcal{L}_\text{max}$  and  $\mathcal{L}_\text{max}$ 

 $\_$ 

## <span id="page-2-0"></span>**Installation Notes**

For a guide on installing the presets in DS4 see the article 'Content Configuration in DAZ Studio 4' which can be found in the DAZ Documentation Center:

[http://docs.daz3d.com/doku.php/artzone/pub/software/dazcontentconfiguration#configure\\_](http://docs.daz3d.com/doku.php/artzone/pub/software/dazcontentconfiguration#configure_%20preferences_in_daz_studio) [%20preferences\\_in\\_daz\\_studio](http://docs.daz3d.com/doku.php/artzone/pub/software/dazcontentconfiguration#configure_%20preferences_in_daz_studio)

Included in this product are shaders in both .dsa file format and .duf format, so it can be used in DAZ Studio versions 4.5 and newer or DAZ version 4.0. All the shaders are made using 1024x1024 textures.

The texture files supplied may only be used as part of these DAZ Studio shaders, and may not be used separately as an artist's resource, in or as part of texture collections, a new product, or in any other re-packaging. All textures supplied are copyright of Eva1.

## **How to apply shader presets in DAZ Studio**

Applying shader presets in DAZ Studio is very easy and involves only a few clicks. They can be applied to a simple primitive or applied to a object in your content library to give it a new look for your scene. An example of how to do this is given in the steps below. Your DAZ Studio interface layout may be different to that shown in the screen shots, but the steps will be the same.

#### <span id="page-3-0"></span>**1. Applying a shader preset to a primitive or object**

In this example a shader will be applied to a sphere primitive. The steps will apply to any primitive shape or object selected (from step 1.3).

**1.1** Go to **Create>New Primitive>**

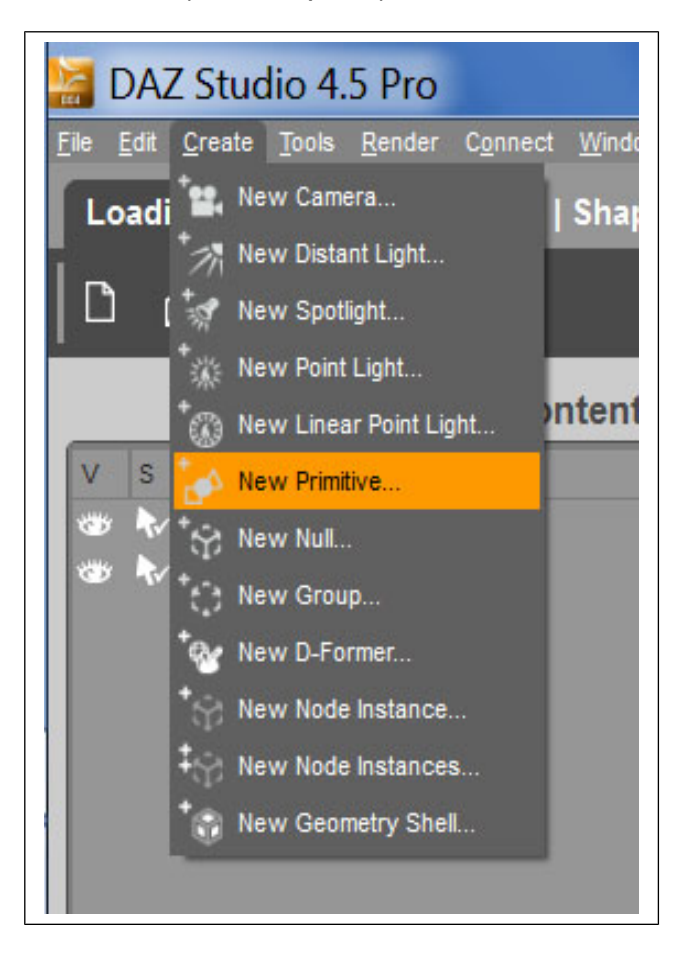

 $\mathcal{L}_\text{max} = \mathcal{L}_\text{max} = \mathcal{$ 

#### **1.2** In the **Create New**   $\mathbf x$ Create New Primitive **Primitive** window that appears select Sphere from Type: the Type drop down, and  $|v|$ Sphere set Diameter, Segments Origin: and Sides as required. **World Center**  $\mathbf{v}$ Or select instead an object Options from your Content Library. Diameter  $1$  m  $\mathbf{v}$ Segments 20 20 Sides  $h$ ? Accept Cancel **1.3** Select the sphere/object in the **Scene Surfaces** Scene tab. s Node ν ۵W R. Sphere **1.4** Next select the object's surface in the Editor **Surfaces Scene**

section of the **Surfaces**  tab.

You may need to click the arrow next to the main object prop name to reveal the various surfaces the object has. Some objects come with multiple surfaces and textures.

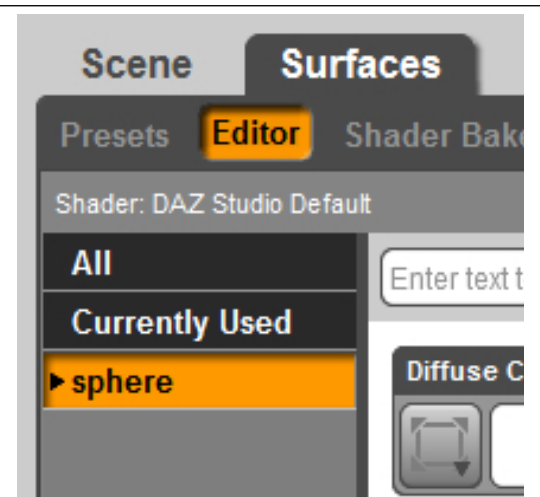

 $\mathcal{L}_\text{max}$  and  $\mathcal{L}_\text{max}$  and  $\mathcal{L}_\text{max}$  and  $\mathcal{L}_\text{max}$  and  $\mathcal{L}_\text{max}$  and  $\mathcal{L}_\text{max}$ 

**1.5** Now go to the **Content Library** tab and locate the Eva1 Metalize! shaders double click on the thumbnail image of the

shader you wish to apply.

You should now see the shader applied to the sphere or chosen object in the viewport. Please note the texture patterns will not be visible until you render your scene.

You can resize an object by ensuring it is selected in the **Scene** tab, and then going to the **Parameters** tab and increasing or decreasing the Scale setting.

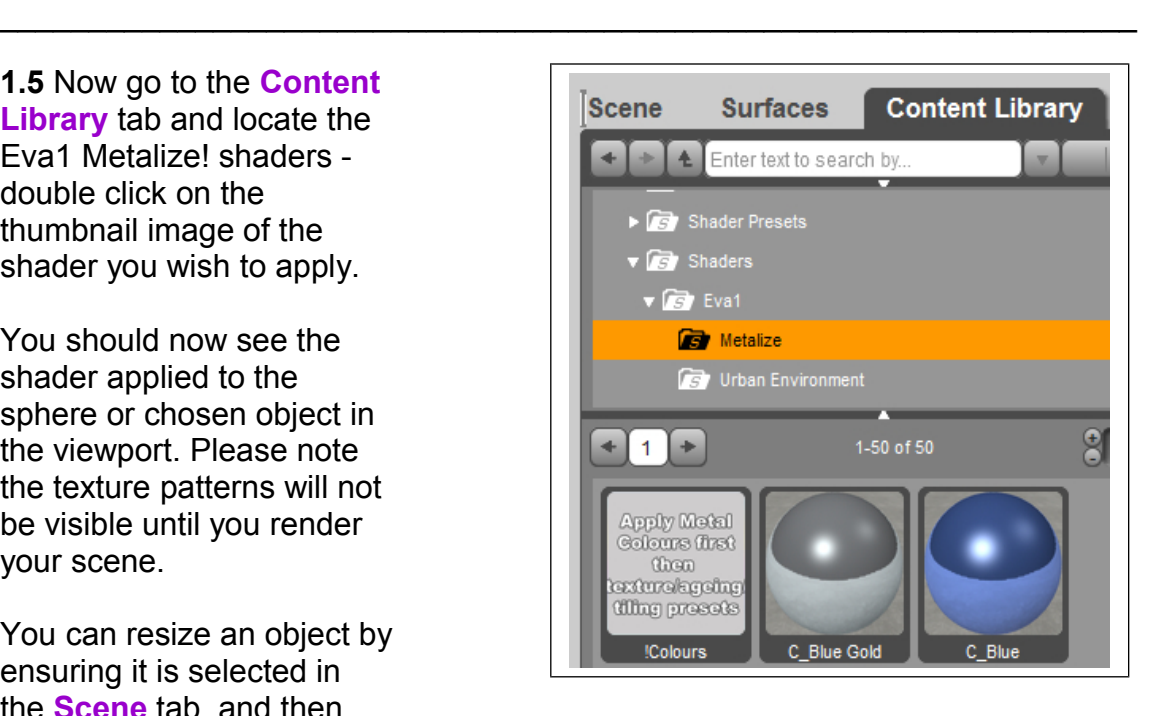

 $\mathcal{L}_\text{max}$  , and the contract of the contract of the contract of the contract of the contract of the contract of

#### <span id="page-6-0"></span>**2. How to manually change the tile size**

Depending on the size of the object you may want to increase or decrease the shader tile size from the default to suit. You can do this using one of the optional tile size presets which are included with the shaders – just apply the shader to the object first then double click on the required tile size to change it. Or you can customize the tiling size further by adjusting it manually as follows:

**2.1** Select the object in the **Scene** tab.

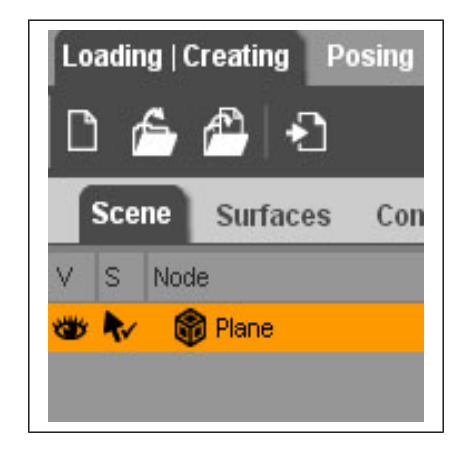

**2.2** Go to the **Surfaces** tab. Scroll down through the various settings and find Horizontal Tiles. Increase or decrease the value. Do

the same for Vertical Tiles.

The shader textures are square in ratio so it's best to keep the values for both horizontal and vertical tiles the same to avoid the designs looking skewed.

The offset values may help to position the texture if necessary (dependent on the shape of object the shader has been applied to).

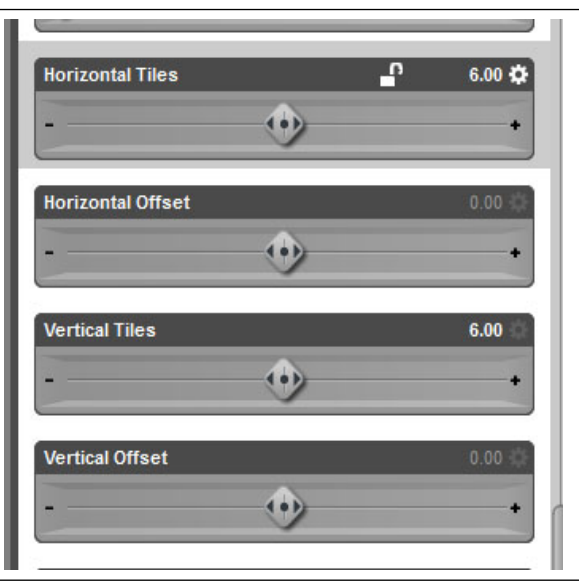

 $\mathcal{L}_\text{max} = \mathcal{L}_\text{max} = \mathcal{$ 

 $\mathcal{L}_\text{max}$  , and the contract of the contract of the contract of the contract of the contract of the contract of

#### <span id="page-7-0"></span>**3. Notes on DAZ Studio scene lighting**

As with any shaders or textures, the lighting in your scene will have an effect on how the texture appears. You can manually adjust settings such as Reflection, Specular, Diffuse and Ambient in the **Surfaces** tab to suit if necessary:

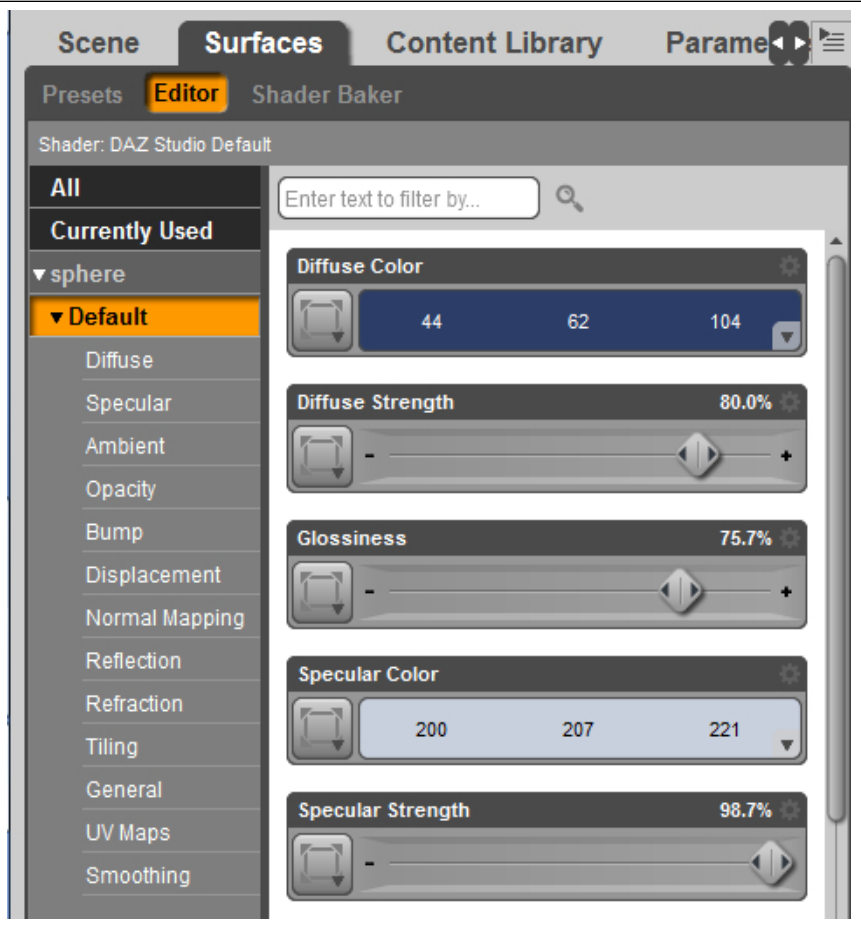

# <span id="page-8-0"></span>*Appendix I*

### <span id="page-8-1"></span>**Shaders and Links**

#### **Other Shader Presets available for DAZ Studio**

You can find more shader presets created by Eva1 at Eva's DAZ 3D store: <http://www.daz3d.com/eva1/>

• **Wood Shaders for DAZ Studio:** <http://www.daz3d.com/wood-shaders-for-daz-studio>

20 versatile shader presets for DAZ Studio. The pack consists of a variety of shaders from light to dark wood shades, and smooth to rough textured. As all the textures are seamless they are ideal for use on a variety of objects and surfaces.

• **Floor and Wall Shaders for DAZ Studio:** <http://www.daz3d.com/floor-and-wall-shaders-for-daz-studio>

This pack of shader presets includes a variety of surface types from stone to marble effects in a range of different tile designs, perfect for both indoor and outdoor environments. Each versatile design is suitable for either a wall or floor covering.

• **Parquet Floor Shaders for DAZ Studio:**

<http://www.daz3d.com/parquet-floors-shader-presets-for-daz-studio>

This pack includes fifty preset parquet floor shaders for DAZ Studio in classic and pattern designs in various wood textures and shades to suit a variety of scenes. Also included are two additional presets to quickly and easily add a more polished look to the floor surface, and three presets to adjust the tile size. These presets have been included for ease of use, but the shader settings can also be changed manually.

• **Urban Environment Shaders for DAZ Studio:** <http://www.daz3d.com/urban-environment-shaders-for-daz-studio>

50 shader presets for DAZ Studio, giving you added realism and helping you urbanize your scenes. Included in this pack are a variety of textures such as asphalt, brick, concrete, hazard lines and many others to give you a realistic town or city look.

As these are shader presets, it only takes a few clicks to apply them to DAZ Studio primitives, for example creating quick and easy walls or floors. Or give a totally new look to ready made props by easily replacing the textures with Urban Environment Shaders.

• Also in Eva1's store are preset materials for DAZ3d's **Bryce** software.

#### **Links**

- DAZ 3D <http://www.daz3d.com/>
- DAZ 3D Community <http://www.daz3d.com/community/>
- Eva1's store at DAZ 3D http://www.daz3d.com/catalogsearch/result/?q=Eva1

 $\_$